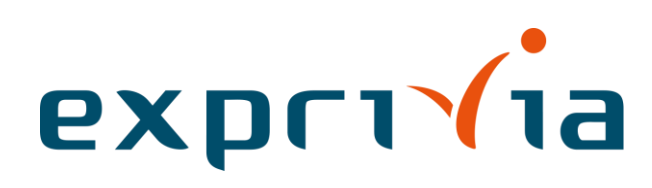

# **eViewer**

# **Guida Rapida**

<span id="page-0-0"></span>Versione: 1.0 Data: 18/12/2019

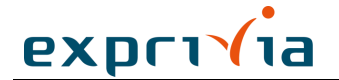

#### *Diritti di autore e riservatezza*

Questo documento è proprietà esclusiva della società Exprivia S.p.A e non può essere riprodotto, anche in forma parziale, senza un'autorizzazione scritta delle società stesse.

L'utilizzo è limitato a tutti coloro che, a vario titolo, producono documentazione del sistema di gestione per la qualità aziendale e/o documentazione del sistema di gestione ambientale.

Eventuali modifiche del presente documento sono soggette a quanto indicato nella Procedura di Gestione della Documentazione del S.G.Q e del S.G.A (QPRC001S) nella versione in vigore.

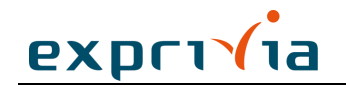

# <span id="page-2-0"></span>Indice dei contenuti

<span id="page-2-1"></span>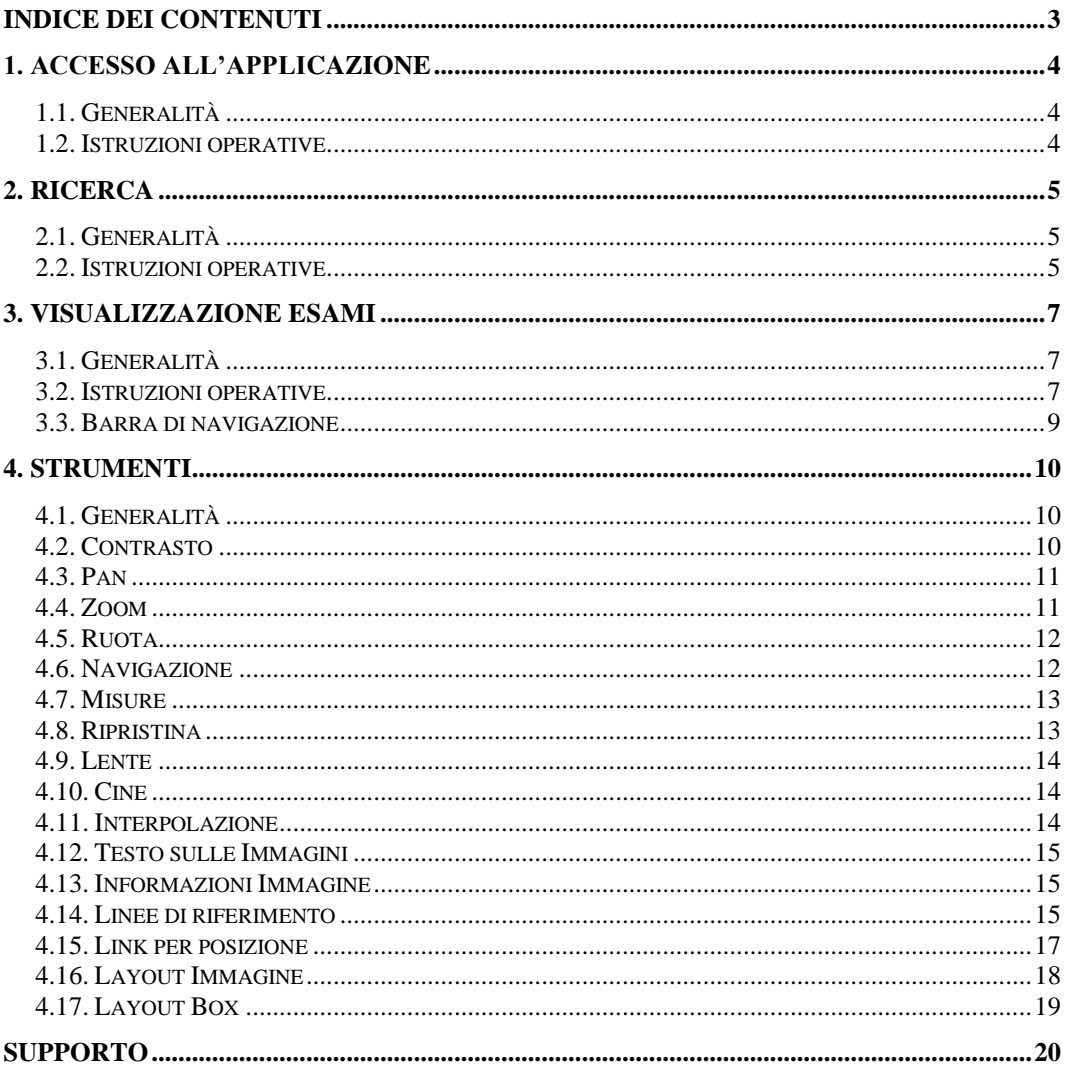

# <span id="page-3-0"></span>**1. Accesso all'applicazione**

# <span id="page-3-1"></span>**1.1. Generalità**

Per poter utilizzare l'interfaccia del sistema **eViewer** bisogna essere in possesso delle credenziali di accesso (username e password), queste vengono comunicate dal fornitore del sistema. Non appena ottenute le credenziali sarà possibile procedere con il login.

### <span id="page-3-2"></span>**1.2. Istruzioni operative**

- 1. L'utente si collega all'applicazione web tramite un browser compatibile (vedi [\)](#page-2-1);
- 2. Il sistema mostra una videata in cui inserire username e password;

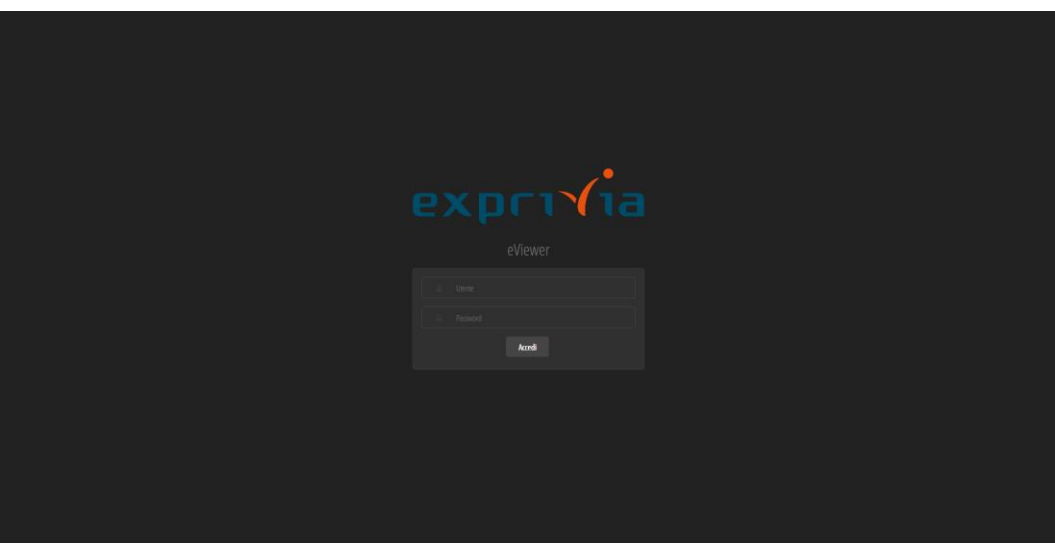

**Figura 1 - Login**

- 3. L'utente digita la propria username e la propria password e fa click su **Accedi**;
- 4. Il sistema verifica le credenziali inserite ed accede all'applicazione.

# <span id="page-4-0"></span>**2. Ricerca**

# <span id="page-4-1"></span>**2.1. Generalità**

La funzione di ricerca consente di ricercare lo studio oggetto di interesse.

# <span id="page-4-2"></span>**2.2. Istruzioni operative**

Per accedere alla funzionalità è necessario digitare il nome del paziente nella barra di ricerca;

| eViewer |                     | 田<br>DOE                       |                    |         |           |                  |              |                              | $\alpha$        |              |                 |                       | а |
|---------|---------------------|--------------------------------|--------------------|---------|-----------|------------------|--------------|------------------------------|-----------------|--------------|-----------------|-----------------------|---|
|         |                     |                                |                    |         |           |                  |              |                              |                 |              |                 | 9<br>Elementi trovati |   |
|         |                     | Paziente                       | <b>ID</b> Pariente | Accesso | Referente | Data             | $\mathbf{D}$ | <b>Descrizione</b>           | Modalità        | Serie        | Immagini Server |                       |   |
|         | $\circ$ $\circ$     | DOE' JANE                      | 6482964817264      |         |           | 30/11/2007 14:29 |              | CT CHEST W/O CONTRAST        | CTVKD           | s.           |                 | 93 DW_AM              |   |
|         | $0$ $\circledcirc$  | DOE'WNE                        | 6482364817264      |         |           | 12/07/2007 11:20 |              | <b>RILL DOSIMETRY</b>        | NANPR           | $\mathbf{z}$ |                 | 8 DIE AM              |   |
|         | $\circ$ $\circ$     | DOE'SWIE                       | 6487964817264      |         |           | 13/06/2007 14:12 |              | MR TOTAL SPINE SURVEY W/WO C | KOMRVPR         | 22           |                 | 385 DW_AM             |   |
|         | $\circ$ $\circ$     | DOE'VANE                       | 6483964817264      |         |           | 13/06/2007 14:12 |              | MR TOTAL SPINE SURVEY W/WO C | <b>KOMRER</b>   | 22           |                 | 386 DW_AM             |   |
|         | $\bullet$           | DOE <sup>N</sup> MIE           | 6483964817264      |         |           | 03/10/2006 11:20 |              | THORACIC SPINE AP/LAT        | DAVPR           | 3.           |                 | $4.700$ $AM$          |   |
|         | $\bullet$ $\bullet$ | DOE'VANE                       | 6482364817264      |         |           | 03/10/2006 11:09 |              | CERVICAL SP AP/LAT           | <b>EXVIOURS</b> | $5^{\circ}$  |                 | 7 DW AM               |   |
|         | $\circ$ $\circ$     | DOE'WNE                        | 6487954817264      |         |           | 08/12/2005 23:52 |              | CHEST PA-LAT                 | DAVPR           | 3            |                 | 4.7WAM                |   |
|         | $0$ $\circledcirc$  | DOE' JANE                      | 6482364817264      |         |           | 22/04/2005 09:49 |              | FORFILE CD PET SCAN          | <b>CTVPT</b>    | $10-1$       |                 | 1083 DW AM            |   |
|         | $0$ $\circledcirc$  | DOE, JOHNATHAN<br>M 01/01/1927 | 1585               | 2638-1  |           | 08/11/1995 09:30 | 363          |                              | KONSRNA         | -58          |                 | 58 DW.AM              |   |
|         |                     |                                |                    |         |           |                  |              |                              |                 |              |                 |                       |   |
|         |                     |                                |                    |         |           |                  |              |                              |                 |              |                 |                       |   |
|         |                     |                                |                    |         |           |                  |              |                              |                 |              |                 |                       |   |
|         |                     |                                |                    |         |           |                  |              |                              |                 |              |                 |                       |   |
|         |                     |                                |                    |         |           |                  |              |                              |                 |              |                 |                       |   |
|         |                     |                                |                    |         |           |                  |              |                              |                 |              |                 |                       |   |

**Figura 2 – Ricerca Paziente**

Se l'utente non ricorda correttamente il nome del paziente, può accedere al menu di Ricerca Avanzata e inserire altri parametri di ricerca, quali:

- Nome Paziente:
- ID Paziente;
- Data di nascita;
- Sesso;
- Modalità;
- Data esame;
- Accession Number
- UID dell'esame

#### **Figura 3 – Tasto Ricerca Avanzata**

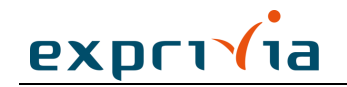

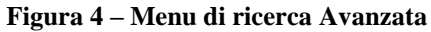

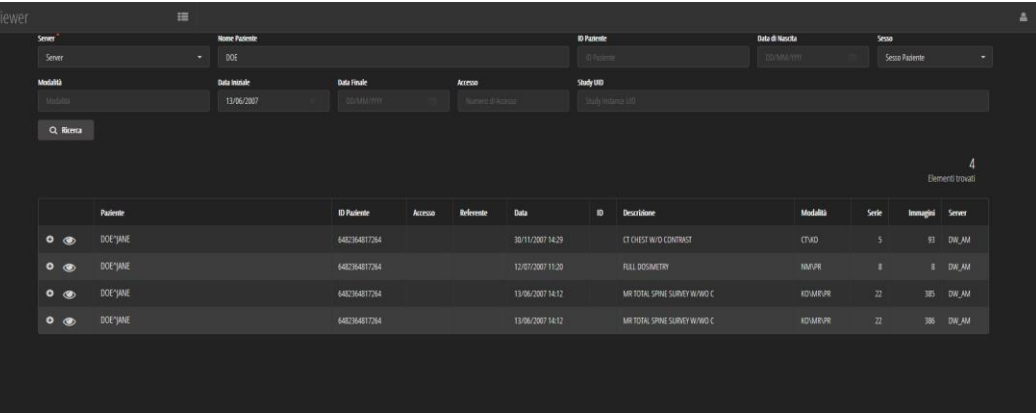

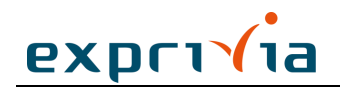

# <span id="page-6-0"></span>**3. Visualizzazione esami**

# <span id="page-6-1"></span>**3.1. Generalità**

La funzionalità di visualizzazione esami permette di accedere allo studio del paziente. eViewer offre molteplici strumenti di visualizzazione che verranno elencati di seguito.

# <span id="page-6-2"></span>**3.2. Istruzioni operative**

Una volta ricercato il paziente desiderato il sistema propone la lista degli esami da lui effettuati in passato;

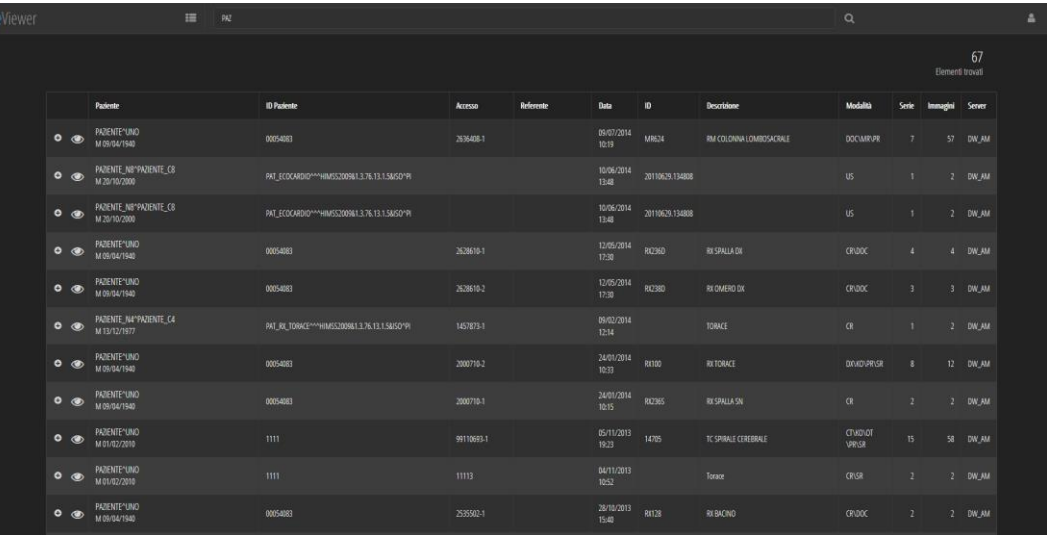

### **Figura 5 – Lista esami**

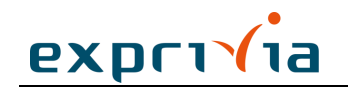

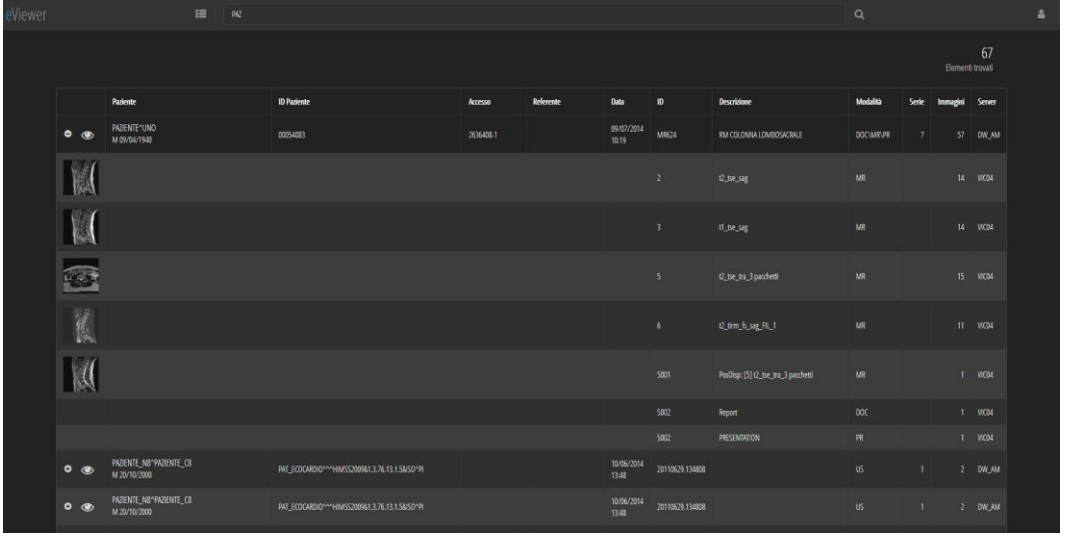

# **Figura 6 – Anteprima Esame**

1. Facendo click sul bottone "Espandi" · sarà possibile visualizzare un'anteprima dello studio, facendo click su "Riduci"  $\bullet$  si ritorna alla lista esami;

2. Facendo click sull'icona "Visualizza" sarà possibile visualizzare lo studio del paziente nel campo di visualizzazione principale;

- 3. La schermata principale di visualizzazione si divide in tre parti:
	- a. Barra superiore contente gli strumenti di visualizzazione,
	- b. Barra di navigazione laterale,
	- c. Campo di visualizzazione.

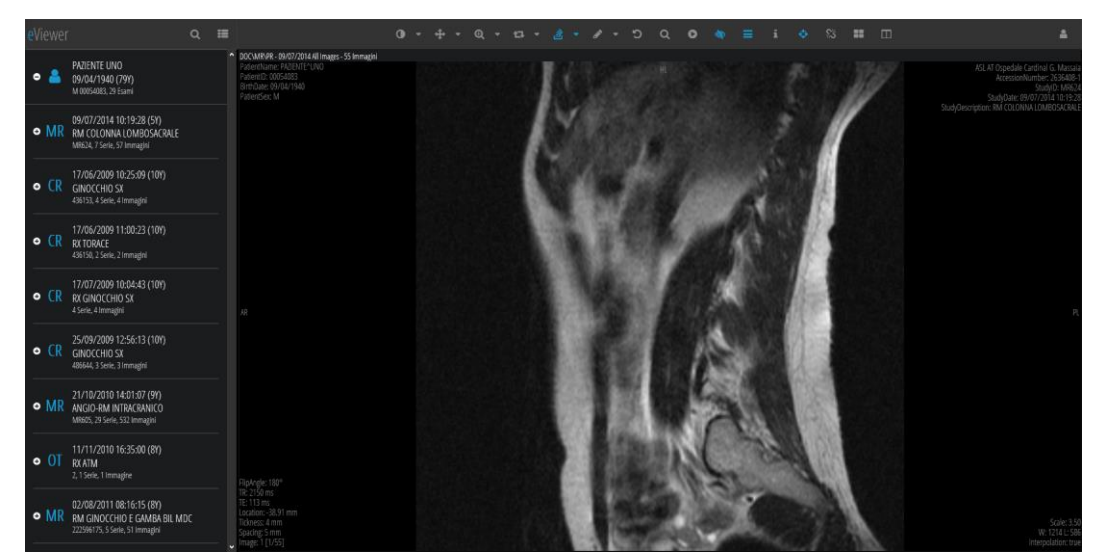

#### **Figura 7 – Campo di visualizzazione**

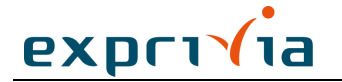

### <span id="page-8-0"></span>**3.3. Barra di navigazione**

Grazie alla barra di navigazione laterale si può scorrere la lista degli esami precedenti riferiti al paziente selezionato. Facendo click sul bottone "Espandi" **o** sarà possibile visualizzare un'anteprima dello studio all'interno della barra di navigazione, facendo click su "Riduci" · si ritorna alla lista esami compatta;

Dall'anteprima dello studio all'interno presente nella barra di navigazione laterale è possibile trascinare l'immagine desiderata nel campo principale di visualizzazione: l'occhiolino azzurro presente sulla prima immagine della serie indica quale immagine si sta visualizzando in quel momento nel campo principale;

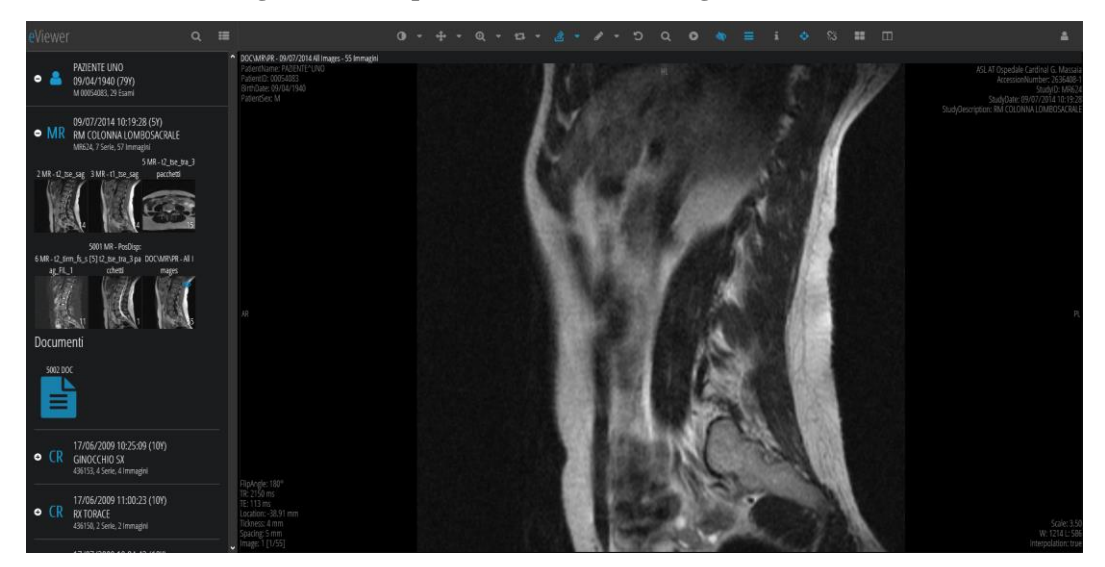

#### **Figura 8 – Anteprima nella barra di navigazione laterale**

Per ridurre la possibilità che un utente visualizzi studi diversi da quelli che intende analizzare, la barra di navigazione esami riporta:

- Il nome del paziente, il sesso, la data di nascita e l'età;
- La modalità principale dell'esame, la data di acquisizione e il tempo trascorso dall'acquisizione ad oggi;
- L'identificativo, la descrizione e il numero di immagini delle serie contenute.

# <span id="page-9-0"></span>**4. Strumenti**

# <span id="page-9-1"></span>**4.1. Generalità**

La barra superiore contiene tutti gli strumenti di visualizzazione di eViewer.

#### **Figura 9 – Barra degli strumenti di visualizzazione**

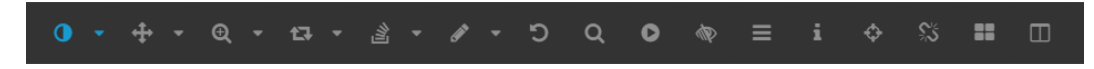

# <span id="page-9-2"></span>**4.2. Contrasto**

Selezionando lo strumento "Colore" è possibile modificare l'intensità del colore dell'immagine visualizzata nel campo di visualizzazione. Per aumentare o diminuire l'intensità del colore basta tenere premuto il tasto sinistro del mouse e muoversi sull'immagine fino a raggiungere la gradazione desiderata.

#### **Figura 10 – Menu "Contrasto"**

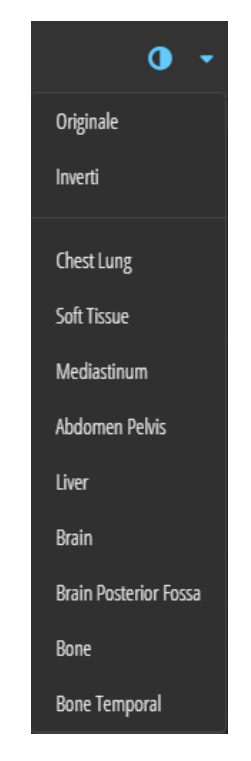

Il menu "Colore" prevede la possibilità di ripristinare il colore originale, di invertire il colore oppure di selezionare la visualizzazione delle densità preimpostate relative a determinati tessuti:

- **Originale**
- **Inverti**
- Chest Lung
- **Soft Tissue**
- Mediastinum

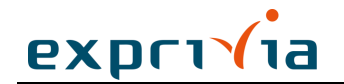

- Abdomen Pelvis
- Liver
- **Brain**
- **Brain Posterior Fossa**
- Bone
- Bone Temporal

#### <span id="page-10-0"></span>**4.3. Pan**

Selezionando lo strumento "Pan" è possibile selezionare l'immagine visualizzata tenendo premuto il tasto sinistro del mouse e spostarla all'interno del campo di visualizzazione. Il menu "Pan" prevede la possibilità di allineare l'immagine al centro, a sinistra, a destra, in alto o in basso.

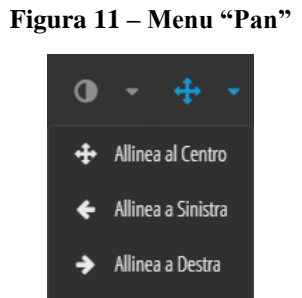

Allinea in Alto

Allinea in Basso

#### <span id="page-10-1"></span>**4.4. Zoom**

Selezionando lo strumento "Zoom" è possibile ingrandire o ridurre l'immagine visualizzata. Per aumentare o diminuire la dimensione dell'immagine basta tenere premuto il tasto sinistro del mouse e muoversi sull'immagine fino a raggiungere la dimensione desiderata. Lo strumento "Zoom" si avvale dell'algoritmo di interpolazione immagine.

Il menu "Zoom" prevede la possibilità di adattare l'immagine al box, ingrandire, ridurre o ritornare alla dimensione originale (no zoom).

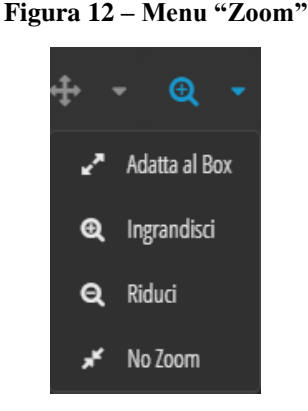

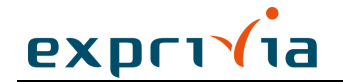

Gli strumenti di zoom, riscalano i pixel delle immagini mediante algoritmi di interpolazione e rappresentano dunque una elaborazione dei dati originali disponibili sul dispositivo diagnostico.

### <span id="page-11-0"></span>**4.5. Ruota**

Selezionando lo strumento "Ruota" è possibile ruotare l'immagine visualizzata. Per ruotare l'immagine basta tenere premuto il tasto sinistro del mouse e muoversi sull'immagine fino a raggiungere l'inclinazione desiderata.

Il menu "Ruota" prevede la possibilità di ruotare a sinistra o a destra, di riflettere o capovolgere l'immagine oppure di annullare ogni trasformazione.

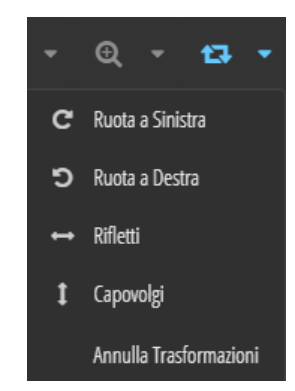

**Figura 13 – Menu "Ruota"**

#### <span id="page-11-1"></span>**4.6. Navigazione**

Selezionando lo strumento "Stack" è possibile scorrere in sequenza le immagini contenute nella stessa serie utilizzando la rotella del mouse.

Il menu "Stack" prevede la possibilità di andare direttamente alla prima o all'ultima immagine della serie, oppure di visualizzarne l'immagine precedente o quella successiva. Quest'ultima funzione è attiva anche utilizzando la freccia destra o sinistra. Il menu prevede inoltre la possibilità di passare alla serie di immagini successiva o precedente contenute nello stesso studio.

#### **Figura 14 – Menu "Stack"**

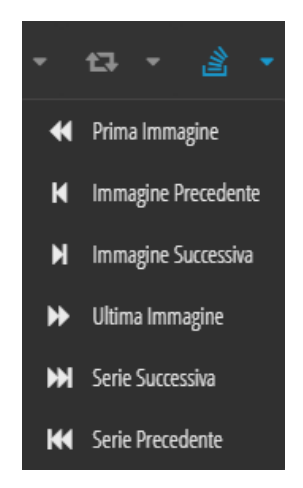

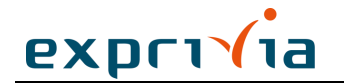

# <span id="page-12-0"></span>**4.7. Misure**

Selezionando lo strumento **Distanza** è possibile misurare la distanza tra due punti di un'immagine. Il menu contestuale prevede inoltre la possibilità di misurare l'angolo tra due rette incidenti con lo strumento **Angolo**, l'area di una regione rettangolare con lo strumento **Rettangolo** o di una ellittica con lo strumento **Ellisse**. E' inoltre possibile inserire un commento testuale tramite lo strumento **Testo** o conoscere l'intensità locale dei pixel tramite lo strumento **Intensità** prelevandone il punto con il puntatore.

Le misurazioni rimangono in sovrimpressione sull'immagine visualizzata. Per eliminare una misurazione basta selezionarla tenendo premuto il tasto sinistro (o l'unico) del mouse e spostarla fuori dal campo di visualizzazione.

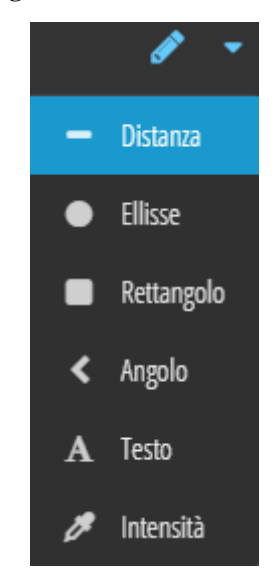

**Figura 15 – Menu "Misure"**

Le misurazioni di distanza e area sono espresse per le immagini calibrate in mm e mm<sup>2</sup> rispettivamente, altrimenti in pixel o pixel<sup>2</sup>, le misure di angoli sono espresse in gradi, le misure di intensità sono in HU (Hounsfield) per immagini di Computed Tomography (CT) altrimenti adimensionali.

Il sistema riduce l'errata associazione fra oggetto grafico ed eventuale testo o misura ad esso associato posto a distanza dallo stesso tramite una linea tratteggiata di giunzione al fine di permetterne una chiara associazione visiva.

# <span id="page-12-1"></span>**4.8. Ripristina**

Selezionando lo strumento "Ripristina" è possibile ritornare alla visualizzazione predefinita delle immagini, eliminando tutte le modifiche effettuate.

#### **Figura 16 – Strumento "Ripristina"**

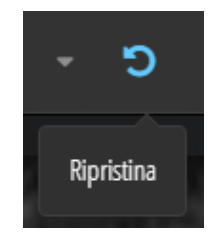

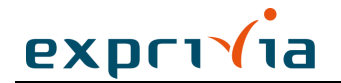

### <span id="page-13-0"></span>**4.9. Lente**

Selezionando lo strumento "Lente" è possibile ingrandire una porzione dell'immagine applicando un fattore 2x dello zoom corrente (indicato nell'angolo in basso a destra di ogni immagine).

#### **Figura 17 – Strumento "Lente"**

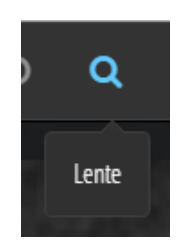

#### <span id="page-13-1"></span>**4.10. Cine**

Selezionando lo strumento "Cine" è possibile visualizzare le immagini della serie in sequenza con riproduzione cinematografica .

# **Figura 18 – Menu "Cine"**

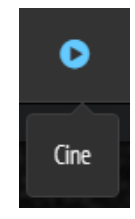

Quando si attiva lo strumento "Cine", nel campo di visualizzazione appare una barra di strumenti accessori quali: Play/Pausa, Stop, Torna all'inizio, Fotogramma Successivo, Aumenta o Riduci la velocità di riproduzione, barra di avanzamento della riproduzione.

#### **Figura 19 – Strumenti "Cine"**

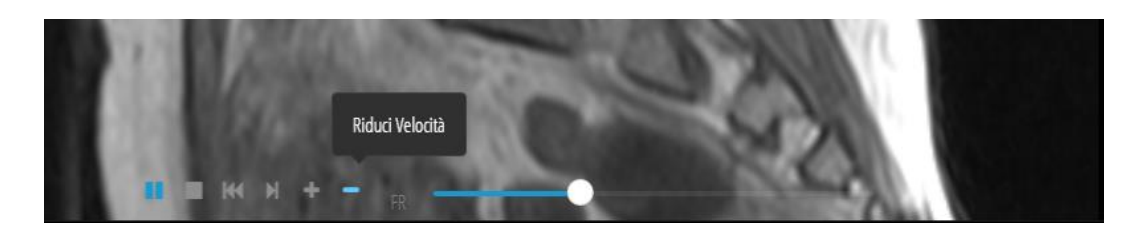

#### <span id="page-13-2"></span>**4.11. Interpolazione**

Selezionando lo strumento "Interpolazione" è possibile attivare o disattivare gli algoritmi di interpolazione dell'immagine. L'interpolazione è utilizzata nella visualizzazione di immagini cui è applicato un ingrandimento positivo o negativo non unitario.

#### **Figura 20 – Menu "Interpolazione"**

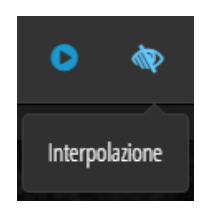

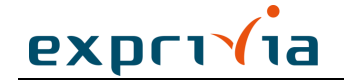

La funzione di interpolazione è attiva in via predefinita su tutte le immagini visualizzate.

### <span id="page-14-0"></span>**4.12. Testo sulle Immagini**

Ogni immagine è corredata da alcune informazioni demografiche sul paziente ed altre sulla modalità di acquisizione che vengono visualizzate in sovrimpressione. Selezionando lo strumento "Testo sulle Immagini" è possibile visualizzare o meno tali informazioni.

#### **Figura 21 – Menu "Testo sulle Immagini"**

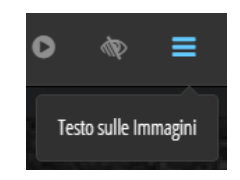

Le informazioni sulle immagini sono visualizzate in via predefinita su tutte le immagini visualizzate.

Se l'immagine visualizzata è stata compressa con perdita in formato verrà visualizzato una annotazione descrittiva di avvertimento *LOSSY*. Se disponibili sono visualizzati anche il rappporto di compressione e l'algoritmo utilizzato.

### <span id="page-14-1"></span>**4.13. Informazioni Immagine**

Selezionando lo strumento "Info immagine" è possibile visualizzare una finestra, nell'area destra dello schermo, con tutte le informazioni a corredo dell'immagine.

**Figura 22 – Menu "Info Immagine"**

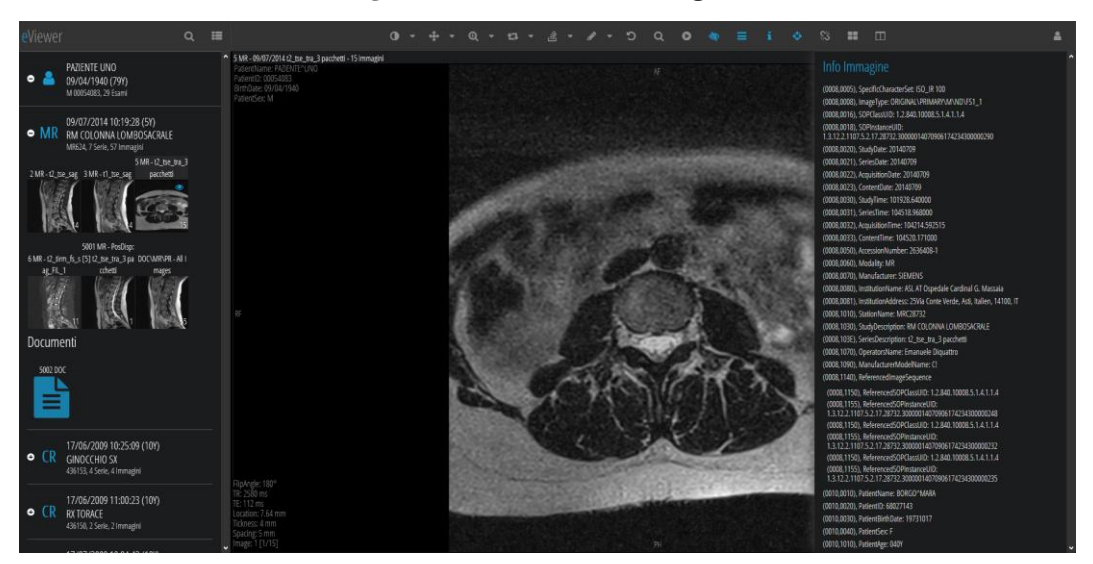

#### <span id="page-14-2"></span>**4.14. Linee di riferimento**

Selezionando lo strumento "Linee di Riferimento" è possibile visualizzare le linee di intersezione (o localizzazione) tra immagini spazialmente correlate e non parallele (es. CT o MR). E' necessaria attivare la visualizzazione a box multiplo (es. 1x2) in cui disporre due e più serie di immagini spazialmente correlate e aventi lo stesso Frame Of Reference. Le linee di riferimento sono visibili nei box non attivi e nessuna linea di localizzazione è visualizzata nel box attivo. La visualizzazione rimane attiva ed aggiornata durante la navigazione delle serie.

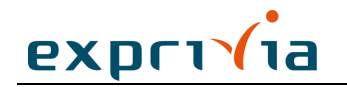

# **Figura 23 – Menu "Linee di Riferimento"**

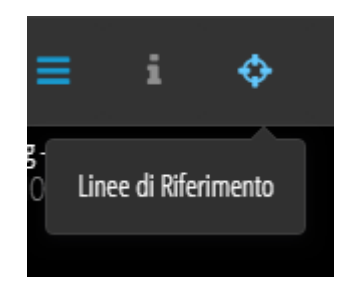

**Figura 24 – Visualizzazione Linee di Riferimento**

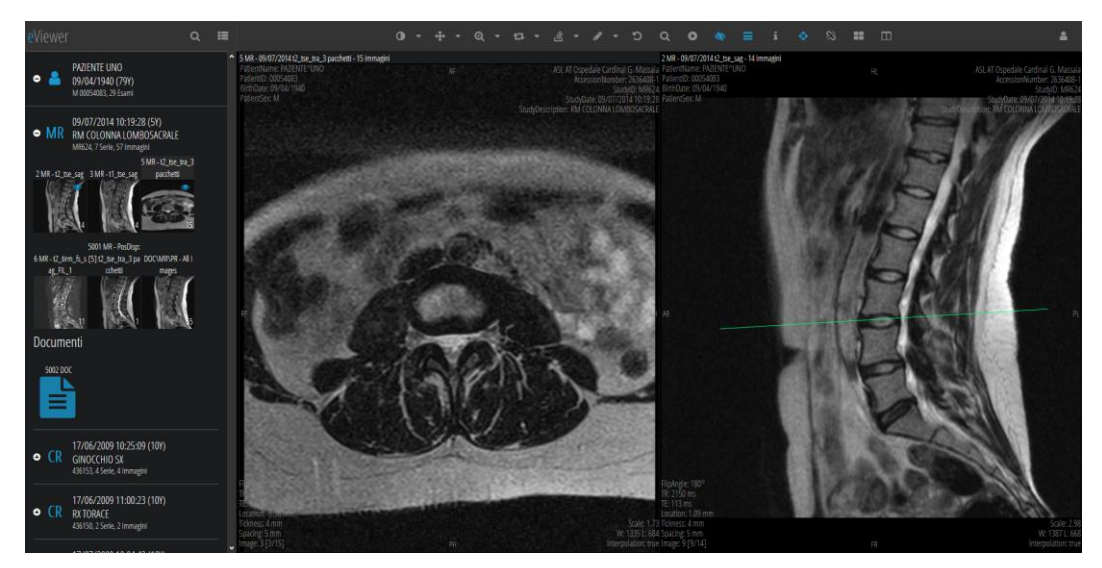

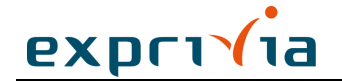

# <span id="page-16-0"></span>**4.15. Link per posizione**

Selezionando lo strumento "Link per Posizione" e impostando il layout box a 1x2 è possibile visualizzare contemporaneamente due diverse serie dello stesso esame e scorrerle in parallelo mantenendo sincronizzata la posizione anatomica delle viste.

# **Figura 25 – Menu "Link per Posizione"**

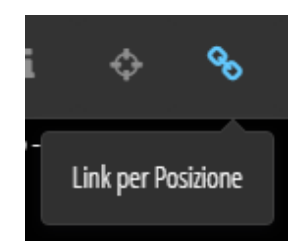

**Figura 26 – Immagini collegate**

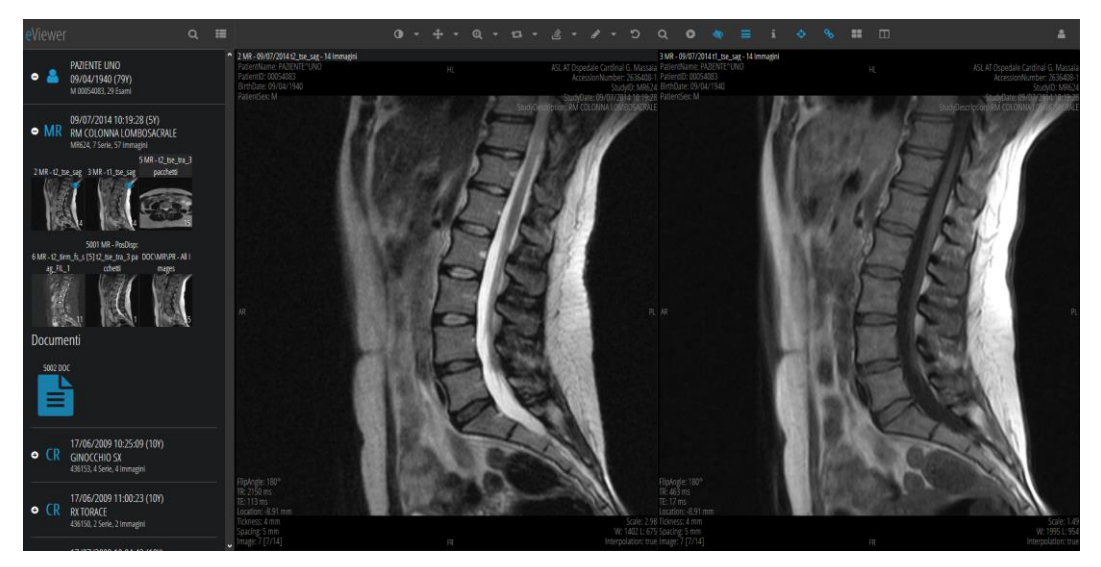

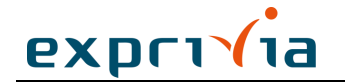

### <span id="page-17-0"></span>**4.16. Layout Immagine**

Selezionando lo strumento "Divisione in Tile" è possibile visualizzare fino a 4 immagini consecutive della stessa serie all'interno dello stesso box.

# **Figura 27 – Menu "Divisione in Tile"**

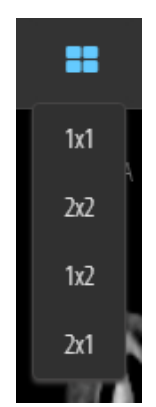

**Figura 28 – Box suddiviso in tile**

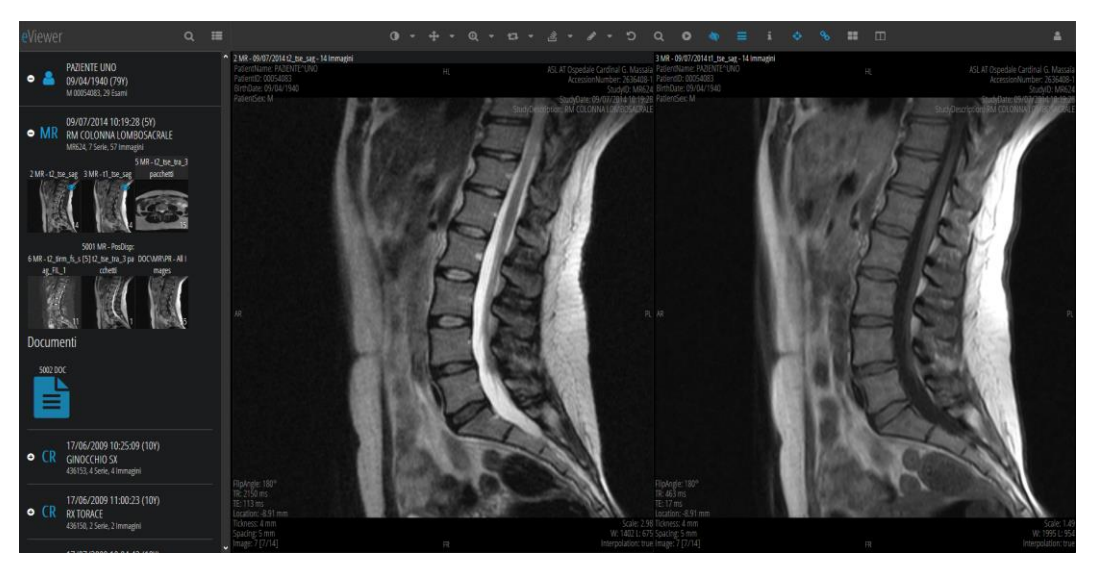

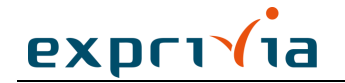

# <span id="page-18-0"></span>**4.17. Layout Box**

Selezionando lo strumento "Layout Box" è possibile visualizzare fino a 4 serie di immagini contemporaneamente nell'area di visualizzazione.

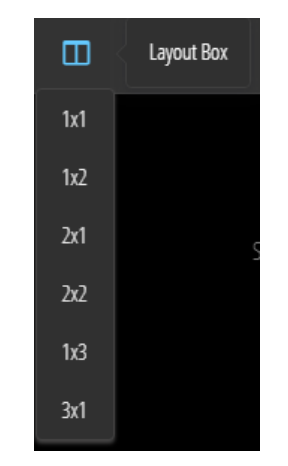

# **Figura 29 – Menu "Layout Box"**

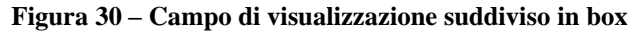

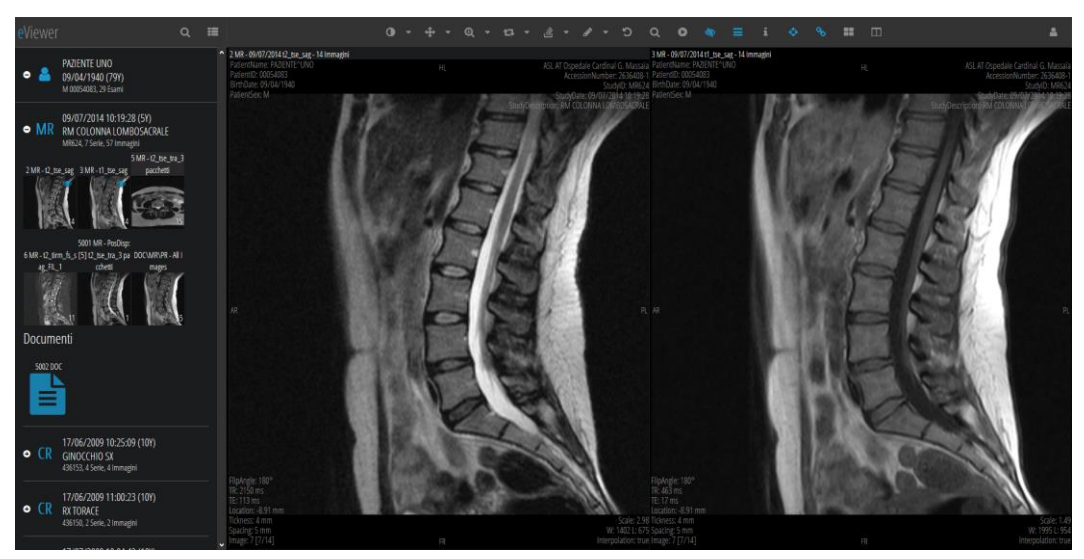

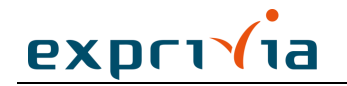

# **Supporto**

<span id="page-19-0"></span>Exprivia SpA si impegna a offrire prodotti e servizi di alta qualità. Per domande riguardanti il software o per fornire suggerimenti per il miglioramento del prodotto o della sua documentazione, per favore contattare l'help desk di Exprivia.

Nel caso si contatti l'help desk di Exprivia via e-mail, indicare il nome del software e il numero completo di versione nell'oggetto o nel corpo del testo. Il numero di versione del vostro software è visibile nell'interfaccia web di gestione del prodotto sotto **Utente > Informazioni**.

**Exprivia S.p.A.** Medical Support Tel. +39 0228014284 (Lun-Ven 09:00-13:00 / 14:00-18:00) e-mail: [medicalsupport@exprivia.it](mailto:medicalsupport@exprivia.it)

Ver. 1.0 del [18/12/2019](#page-0-0) Pagina 20 di20